## **Creating Driven Boundaries**

**Technology Optimization** 

1 Menu > Applications > Fields and Boundaries

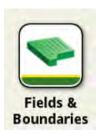

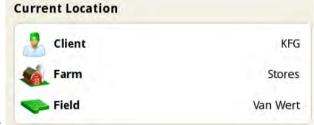

- 2 Select Client Farm and Field Information to change fields
- 3 When you have the correct Client, Farm and Field, select "Create Boundaries"

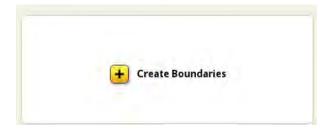

4 Select "Create from Driven Boundary"

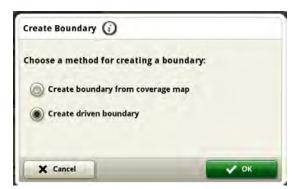

5 Name your boundary and set your offset. The boundary will be the pink line. A zero offset means that the boundary will be directly under the receiver. If using an offset, ensure that you have a point of reference (i.e. have your tire on the boundary line).

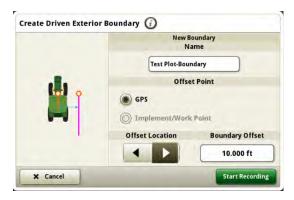

\*Boundary name should include the date, signal used and creation method. Ex. "Feb 2023 SF3 Driven". This will help to you to differentiate standard quality boundaries from low quality boundaries.

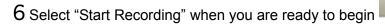

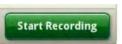

## 7 Drive your boundary

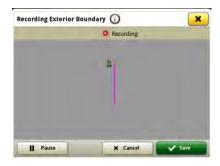

8 To square a corner or pause documentation, select "Pause". The line will jump to the location of the machine when "Record" is selected again.

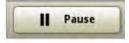

9 Select "Save" when the boundary is complete

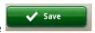

10 Your boundary will now appear with the field information. Export like normal.

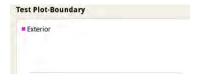

11 Verify that Auto Import Boundaries is turned on in Operations Center and import data. This is found under Organization Preferences and then under Settings on the left.

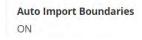

12 Use Land in Operations Center to make minor adjustments such a cleaning up corners and taking out curves next to telephone poles.